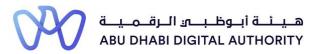

2 0 2 2

## Service Guide for TAMM portal

## Firm Users Management

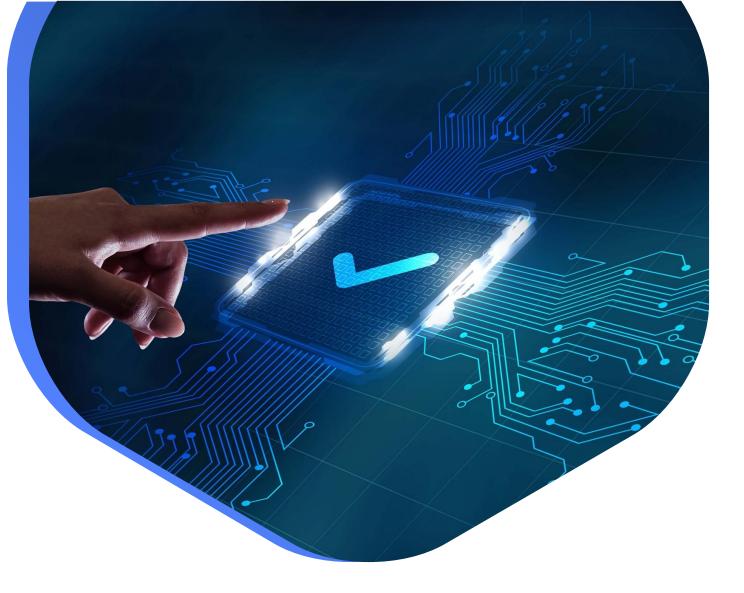

DEPARTMENT OF MUNICIPALITIES AND TRANSPORT Oct 2022 This procedure aims to manage the data of current users by the administrative user, which includes activating or disabling the current users and defining a new identity number for a Public Relations Officer (PRO) to enable him to open an account on the firm registry.

Service Link : Firm Users Management

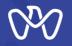

Table of Content

Process Steps

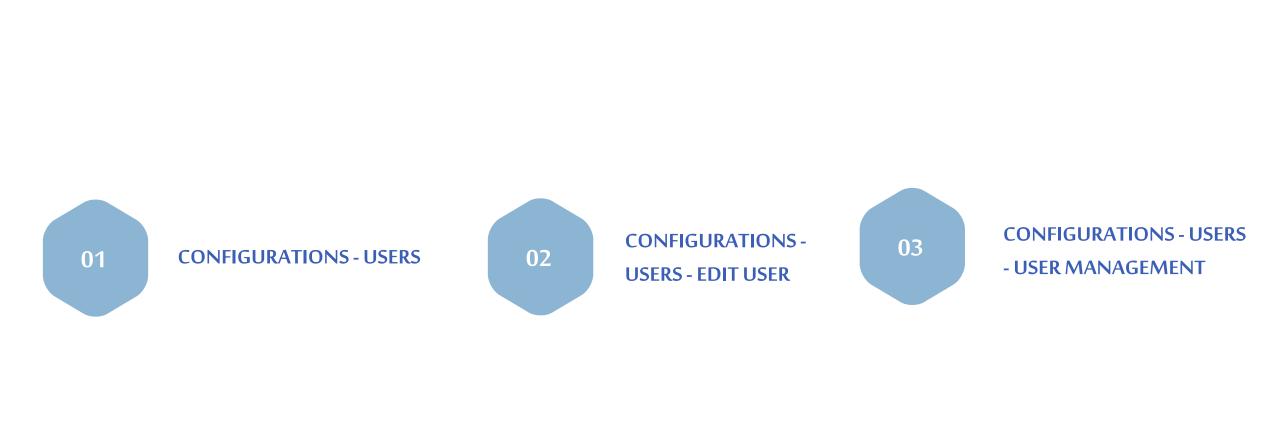

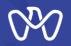

#### **Configurations - Users**

On this page, the data of users registered in the firm register is displayed as shown on the screen. These data include: Activity code where the engineer is registered at. The engineer's practicing license number Engineer's name, Email and phone number Engineer License Category: Practicing - Trainee - Temporary Engineer's Specialty

For more details about the engineer, click on the side arrow as shown on the screen and you will be able to see additional details. Actions: the user can modify his data by clicking on the three dots under "Actions" and click "Edit" and it will take him to "Edit User" screen as we will see in the next page.

For more details about the engineer, click on the side arrow as shown on the screen and you will be able to see additional details.

If the current user is defined as an administrative or Admin user, he can add other users by clicking on the "User Management" button as we will see.

| CTIVITIES INDIVIDUAL PARTNERS CORPORATE PARTNERS ENGINEERS USERS BRANCHES |                            |                          |          |         |  |  |
|---------------------------------------------------------------------------|----------------------------|--------------------------|----------|---------|--|--|
| PILTERS                                                                   |                            |                          | Q Search | 1       |  |  |
| ter by 🗸                                                                  |                            |                          |          | ×       |  |  |
| User Name ≬                                                               | Email 👌                    | Role 👌                   | Status 🖕 | Actions |  |  |
| ASHGAN ASHGAN SHALWANA SHALWANA                                           | aiswaryaa.xavier@pwc.com   | Office Owner             | Active   |         |  |  |
| FARHAN FARHAN AGA AGA                                                     | persona.adoss55@gmail.com  | Office Representative    | Active   | Edit    |  |  |
| Emirates ID                                                               |                            | XXXXXXXXXX80536          |          |         |  |  |
| Preferred Communication Language                                          |                            | English                  |          |         |  |  |
| System Admin?                                                             |                            | Yes                      |          |         |  |  |
| AZZAN AZZAN KHOWAYTEM KHOWAYTEM                                           | ahmed.amrr@itworx.com      | Office Representative    | Active   |         |  |  |
| IBRAHIM IBRAHIM HAMAD HAMAD                                               | businessadu5@gmail.com     | Office Technical Manager | Active   |         |  |  |
| Ali Ali Abdallah Abdallah                                                 | roohi.shahi1@digital14.com | Activity Owner           | Active   |         |  |  |
| ABDUL-SATTAR ABDUL-SATTAR RAMMAH RAMMAH                                   | autot470@gmail.com         | Staff Engineer           | Active   |         |  |  |
| Saja Saja Tantawi Tantawi                                                 | ali122521@gmail.com        | Office Representative    | Active   |         |  |  |
| XIAOPING XIAOPING MEI MEI                                                 | ali120120@gmail.com        | Office Representative    | Active   |         |  |  |
|                                                                           |                            | Office Representative    | Active   |         |  |  |
| Saeed Hada Saeed Hada Gooda Lhita Gooda Lhita                             | testnorhan@gmail.com       | Office Representative    | Active   |         |  |  |

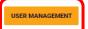

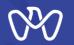

### Configurations - Users - Edit User

On this page, the current user's data is displayed, and the user can modify the following data:

Preferred communication language: (Arabic/English) Telephone number E-mail

After completing the modifications, press "Save" to store the updated data.

| ~ | BACK |
|---|------|
|---|------|

#### Edit User

Modify the details of the selected user below, as applicable and confirm changes by clicking on 'Save'.

| Name        | FARHAN FARHAN AGA AGA |
|-------------|-----------------------|
| Emirates ID | XXXXXXXXX80536        |

| English                   | Y +971 589004742 Y |
|---------------------------|--------------------|
|                           |                    |
| EMAIL                     |                    |
| persona.adoss55@gmail.com |                    |
|                           |                    |
|                           |                    |
| EACK     SAVE     Cancel  |                    |
|                           |                    |
|                           |                    |

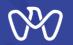

#### **Configurations - Users - User Management**

On this page, the data of the current users is displayed along with the data of the people whose identities are identified in the firm record to enable them to create an account through list No (1). (i.e. authorized PROs to open an account in this firm).

If the current user is an administrative or main user (Admin user), he can add a new identity number through the system feature shown in No (2) "Add PRO" in which he should specify the following:

1- Valid Emirates ID number

2- Select if the new delegate System administrator or not.

After completing the data filling and verifying the validity of the ID number, press "Add" button to store and display the data within the list of delegates with known identities.

Next step, the delegate with the Emirates ID who was added must enter "Tamm" platform with his Emirates ID number and open an account for him through the "Open an Engineering Firm Account" service to create an account for him at the concerned firm and complete his work.

#### **Firm Users Management** Relevant Entity Manage Users You can find the existing users associated with your Economic Licence in the table below. You may choose to edit نبرة البلنجينات والنتنف eactivate, delegate, or delete delegation for your active users. Deactivation will prevent a user from availing associa EPARTMENT OF MUNICIPA AND TRANS DMT services on behalf of this Economic Licence. You can also activate the deactivated users at any point of time in the table below Al Mamoura (B) Building, 7th Floor Al Murpor Street Abu Dhabi 800 555 Name Email Role Status Action https://www.dpm.gov.ae/er > ASHGAN ASHGAN SHALWANA aiswaryaa.xavier@pwc.com Office Owne Active SHALWANA info@dpm.gov.abudhabi > FARHAN FARHAN AGA AGA Office Rep persona.adoss55@gmail.com > AZZAN AZZAN KHOWAYTEM Closed Opens to KHOWAYTEM Open 24/7 IBRAHIM IBRAHIM HAMAD Office Technics Active Hide details Ali Ali Abdallah Abdallah Activity Owner Active roohi shahi1@dinital14.com 1 2 3 Showing 5 V of 12 uthorized PROs to open an account in this firm 1 PRO Emirates ID System Admin? Action 78419747398053 Yes 784199072739594 Yes 784197483732711 Yes 784198198526943 Yes 784197625763509 Yes 784199754173641 Yes 784201326962079 Yes 784198505249585 Yes Ŧ 784198663285181 Add PRO umber for an additional PRC account. He will not be able to dify the roles of other u

# THANK YOU

P++101 01 01 10

0

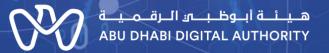

00

0